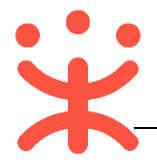

# **CA 管理操作指南**

政采云平台支持用户下载已经集成的 CA 驱动进行登录,若认证通过则查询 已经绑定的用户从而实现 CA 登录, 可以保证信息传输的保密性、数据交换的完 整性、发送信息的不可否认性和对交易者身份的确认。

## **一、 使用说明**

#### **1. CA 证书申领**

使用 CA 登录时必须使用 CA 证书。如没有 CA 证书请先进行证书申领。申 领相关的操作参考**《CA 申领操作指南》**。

#### **2. 主操作页面说明**

CA 管理主要在 "系统管理-CA 用户管理"菜单下进行操作。

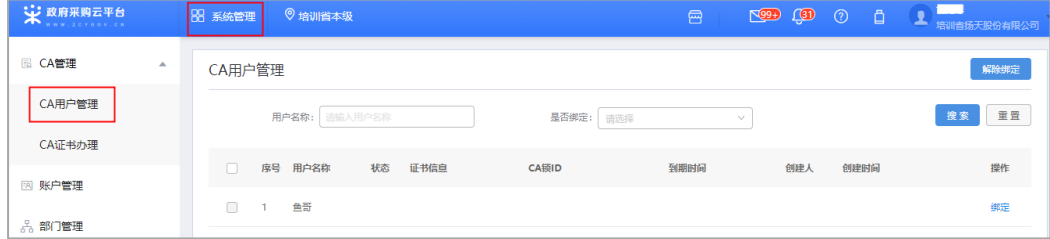

## **二、 绑定 CA 账号**

### **1. 登录政采云平台**

1) 登录政采云平台首页 [https://www.zcygov.cn](https://www.zcygov.cn/),点击右侧**【用户登录】**按钮, 进入登录页面;

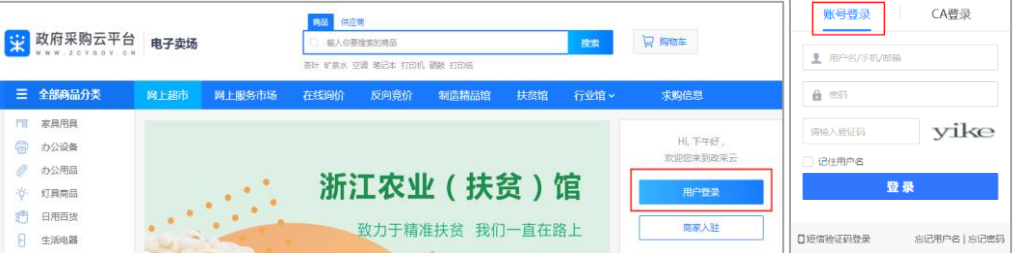

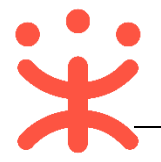

2) 输入账号密码后进入平台进行 CA 绑定。

### **2. 绑定 CA 账号**

CA 管理支持一个用户绑定多个 CA, 但一把 CA 锁只能绑定一个用户, 用户 通过账号登录后通过平台提供的 CA 管理进行 CA 绑定或者解绑。

**路径:**系统管理-组织管理-CA 用户管理。

1) 点击页面右上方 CA 管理图标 " <sup>』</sup>", 进入 CA 管理页面;

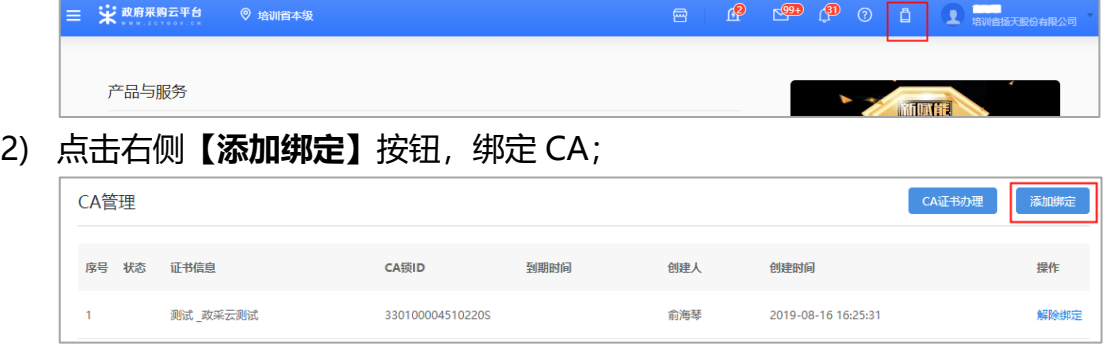

3) 在弹框里选择证书的名称,再点击**【CA 驱动下载】**,点击**【确定】**;

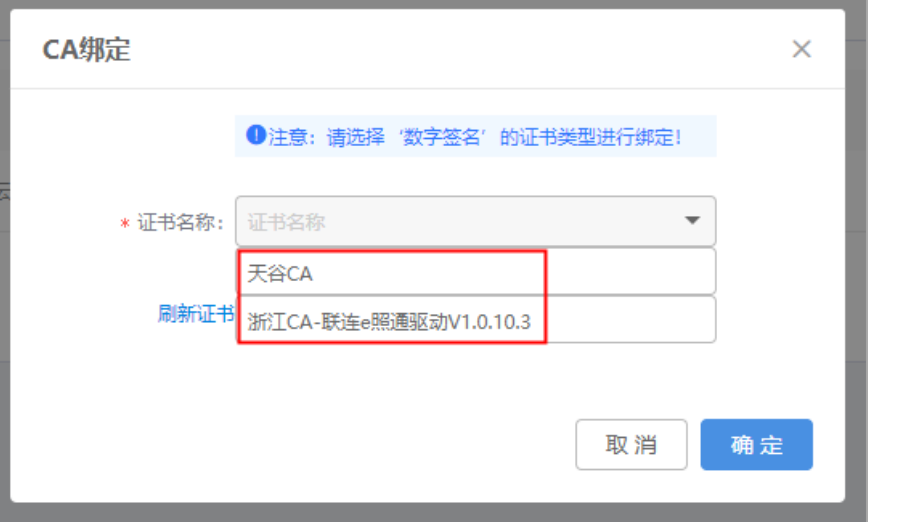

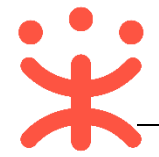

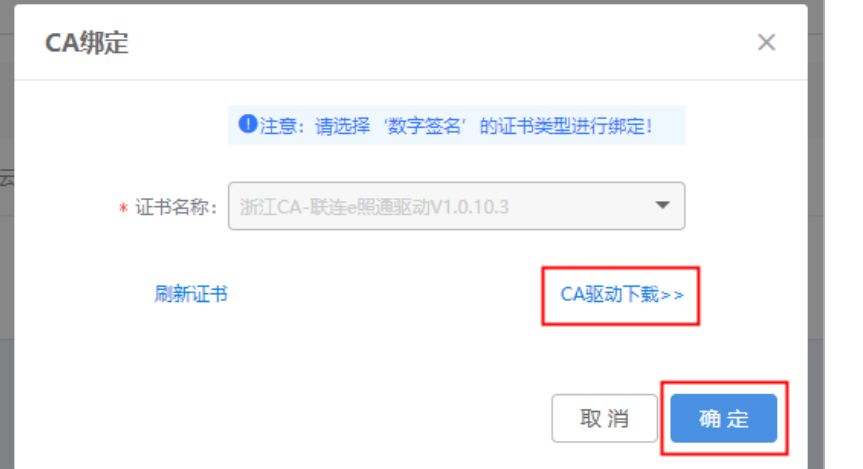

4) 在页面中找到匹配的驱动,进行下载,下载完毕后将文件解压安装;

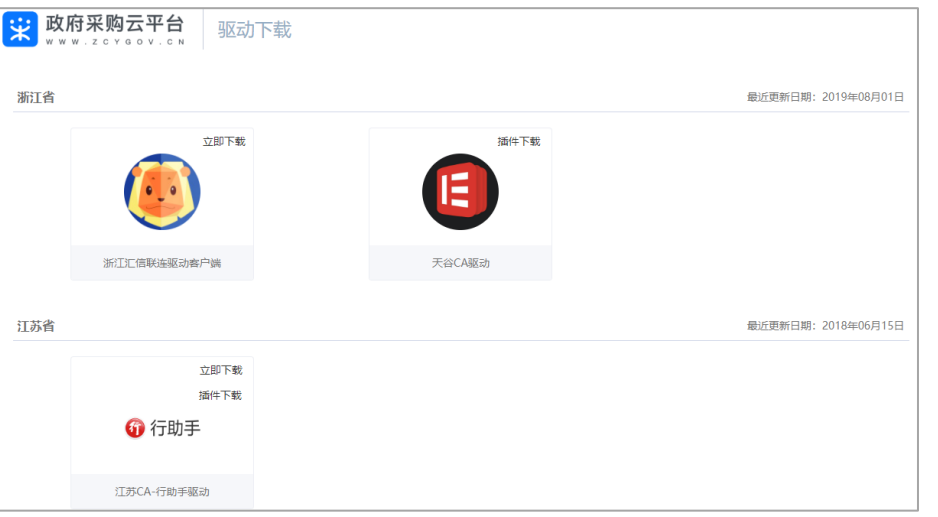

- 5) 安装完成后插入 CA 证书,系统自动完成检测;
- 6) 重新点击**【添加绑定】**按钮,在弹出的页面中将显示证书名称,点击**【确定】**;

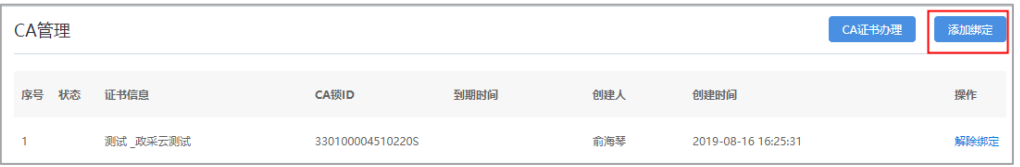

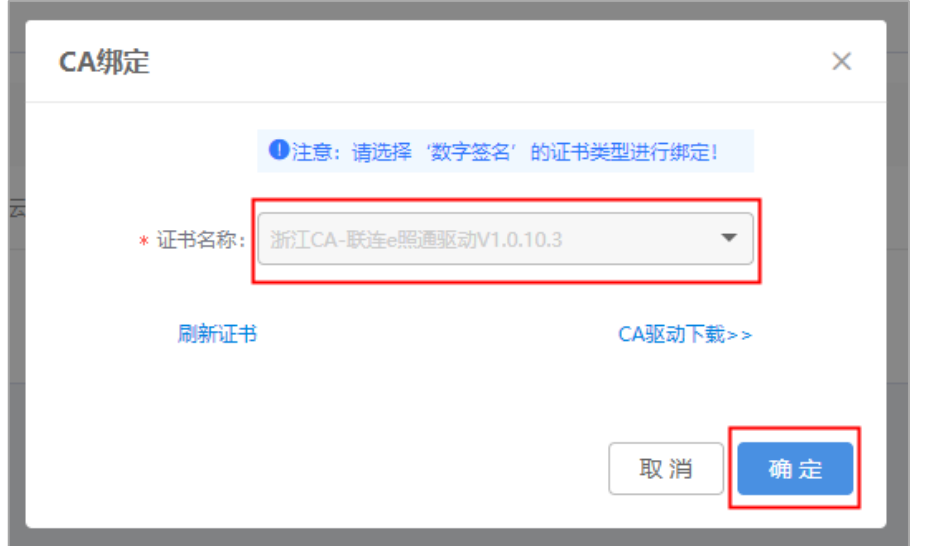

7) CA 证书绑定成功后, 证书出现在 CA 管理列表中;

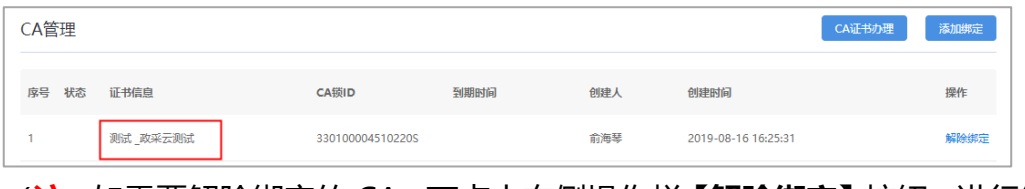

(**注:**如需要解除绑定的 CA,可点击右侧操作栏**【解除绑定】**按钮,进行解 绑。)

### **三、 CA 登录**

绑定账号后,用户可以直接使用 CA 证书登录。

- 1) 打开 CA 证书驱动, 插入 CA 证书, 驱动将自动检测证书, 显示检测完成;
- 2) 登录政采云平台首页 [https://www.zcygov.cn](https://www.zcygov.cn/),点击右侧**【用户登录】**按钮, 进入登录页面,选择**【CA 登录】**;

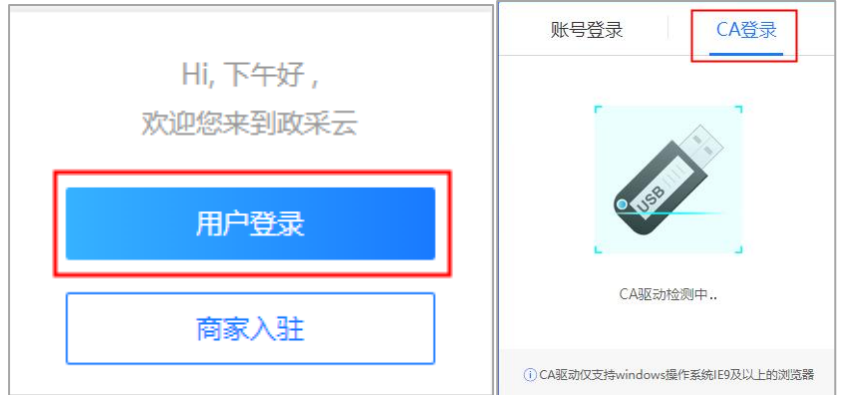

3) 插入 CA 证书后,系统将检测并显示 CA 驱动。选中相应的驱动后,点击**【登 录】**并输入密码,登录成功系统进入用户中心页面;

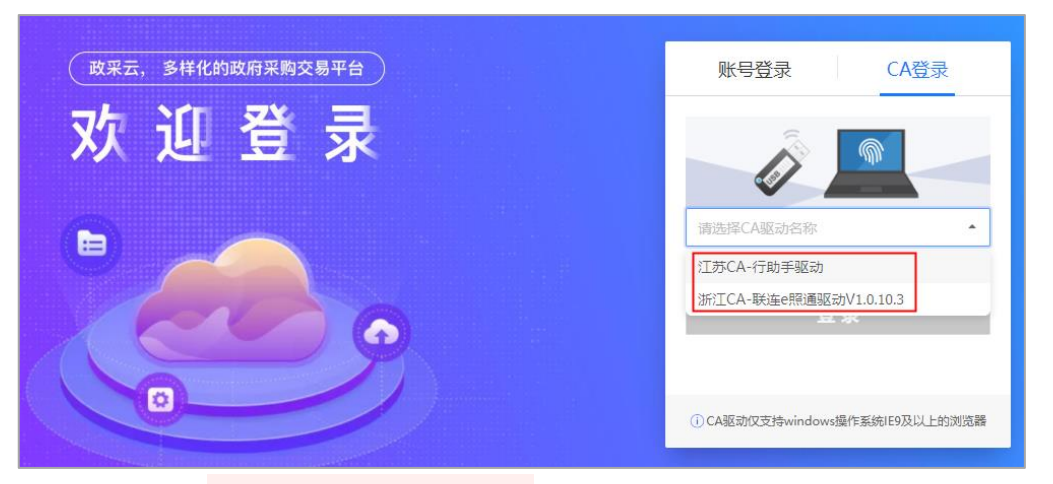

(如显示:"CA 客户端驱动未安装,请下载",需先点击**【CA 驱动下载】**,在驱 动下载页面选择相应的驱动,进行下载,下载完成后安装驱动。)

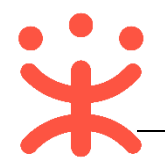

### **版本说明**

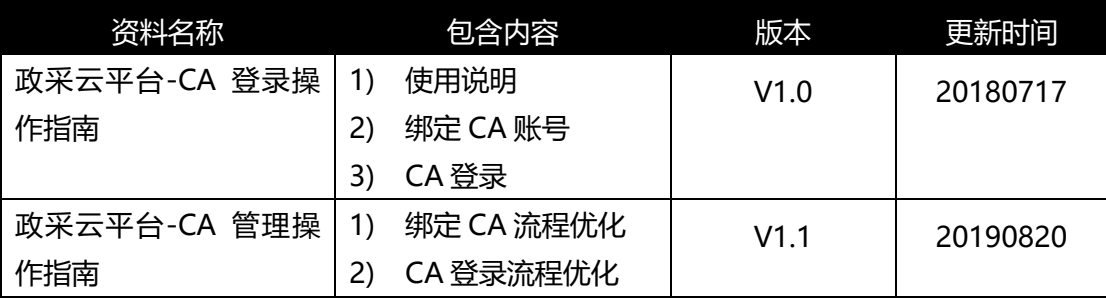

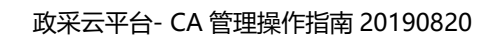

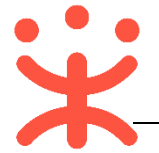

非常感谢您使用政采云平台服务,如果您有什么疑问或需要请随时联系政采 云。

本手册可能包含技术上不准确的地方、或与产品功能及操作不相符的地方、 或印刷错误。政采云将根据产品功能的增强而更新本手册的内容,并将定期改进 或更新本手册中描述的产品或程序。更新的内容将会在本手册的新版本中加入。

#### 版权所有©政采云

本手册适用于政采云平台 CA 用户。未经政采云书面许可,任何单位和个人 不得擅自复制、修改本手册的部分或全部,并不得以任何形式传播。

#### 责任声明

在适用法律允许的范围内,政采云对本手册的所有内容不提供任何明示或暗 示的保证;不对本手册使用作任何保证。本手册使用中存在的风险,由使用者自 行承担。

在适用法律允许的范围内,政采云在任何情况下都不对因使用本手册相关内 容及本手册描述的产品而产生的任何特殊的、附带的、间接的、直接的损害进行 赔偿,即使政采云已被告知可能发生该等损害。

在适用法律允许的范围内,政采云对任何由于不可抗力、网络攻击、计算机 病毒侵入或其他非政采云因素,导致的产品不能正常运行造成的损失或造成的用 户个人资料泄露、丢失、被盗用等互联网信息安全问题免责。